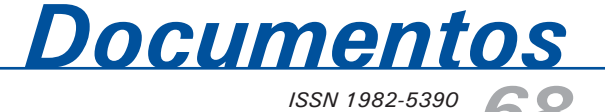

*68 ISSN 1982-5390 Dezembro, 2007*

*Sistema de Gestão de Licitações do Site da Embrapa Pecuária Sul – Licitações 1.0 - Manual do Usuário*

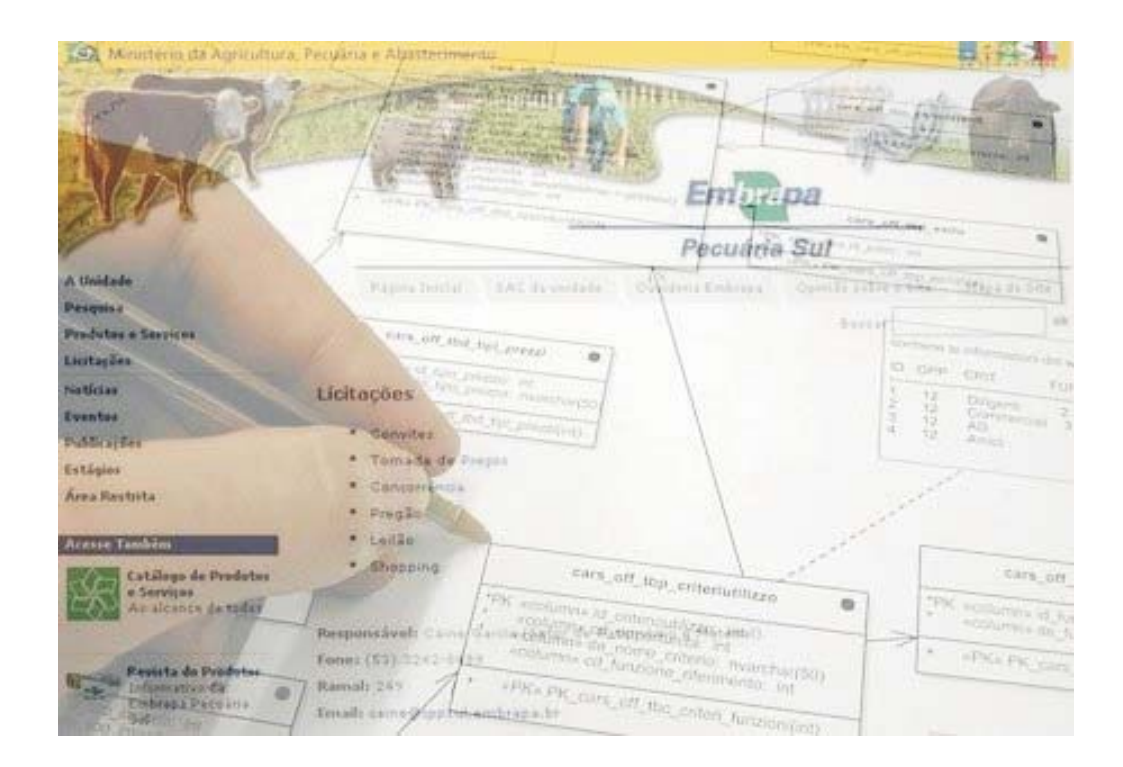

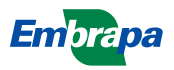

*ISSN 1982-5390*

*Dezembro, 2007*

*Empresa Brasileira de Pesquisa Agropecuária Centro de Pesquisa de Pecuária dos Campos Sulbrasileiros Ministério da Agricultura, Pecuária e Abastecimento*

# **Documentos 68**

*Sistema de Gestão de Licitações do Site da Embrapa Pecuária Sul – Licitações 1.0 - Manual do Usuário*

*Luciano Ferreira França Eliara Freire Quincozes*

Embrapa Pecuária Sul Bagé, RS 2007

Exemplares desta publicação podem ser adquiridos na:

#### **Embrapa Pecuária Sul**

BR 153, km 603 - Caixa Postal 242 96401-970 - Bagé, RS Fone/Fax: (0XX53) 3242-8499 http://www.cppsul.embrapa.br sac@cppsul.embrapa.br

#### **Comitê Local de Publicações da Embrapa Pecuária Sul**

Presidente: Alexandre Varella Secretário-Executivo: Ana Maria Sastre Sacco Membros: Eduardo Salomoni, Eliane Mattos Monteiro, Eliara Freire Quincozes, Graciela Olivella Oliveira, João Batista Beltrão Marques, Magda Vieira Benavides, Naylor Bastiani Perez

Supervisor editorial: Comitê Local de Publicações - Embrapa Pecuária Sul Normalização bibliográfica: Graciela Olivella Oliveira Tratamento de ilustrações: Kellen Pohlmann Editoração eletrônica: Kellen Pohlmann Revisor de Texto: Comitê Local de Publicações - Embrapa Pecuária Sul

**1ª edição (2007)**

#### **Todos os direitos reservados.**

A reprodução não-autorizada desta publicação, no todo ou em parte, constitui violação dos direitos autorais (Lei nº 9.610).

#### **Dados internacionais de Catalogação na Publicação (CIP) Embrapa Pecuária Sul**

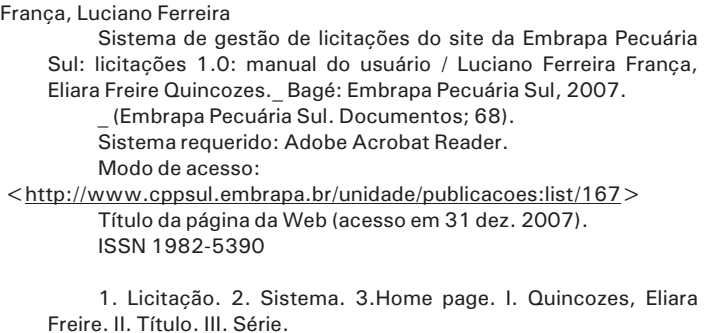

CDD 004.678

© Embrapa, 2007

# **Autores**

#### **Luciano Ferreira França**

Informática, B.Sc., Analista da Embrapa Pecuária Sul, Caixa Postal 242, BR 153 Km 603, CEP 96401-970, Bagé, RS e-mail: lucianof@cppsul.embrapa.br

#### **Eliara Freire Quincozes**

Informática, Especialização em Informática com ênfase em Banco de Dados, Analista da Embrapa Pecuária Sul, Caixa Postal 242, BR 153 Km 603, CEP 96401-970, Bagé, RS e-mail: eliarafq@cppsul.embrapa.br

# **Apresentação**

A Embrapa Pecuária Sul, como uma das Unidades de Pesquisa e Desenvolvimento do Sistema Embrapa, está sujeita as regras exigidas para os órgãos públicos quanto às licitações.

O site da Unidade consiste em um veículo importante para que a Unidade possa divulgar, de forma transparente, as licitações de que participa.

Este manual tem por objetivo orientar os usuários no uso do Sistema de Gestão de Licitações do Site da Embrapa Pecuária Sul – Licitações 1.0 – desenvolvido com a finalidade de armazenar informações sobre as licitações organizadas pela Unidade para exibição no site.

O usuário deste manual é todo aquele responsável pelo cadastramento e atualização dos dados referentes às licitações promovidas pela Unidade.

> **Roberto Silveira Collares Chefe-Geral**

# **Sumário**

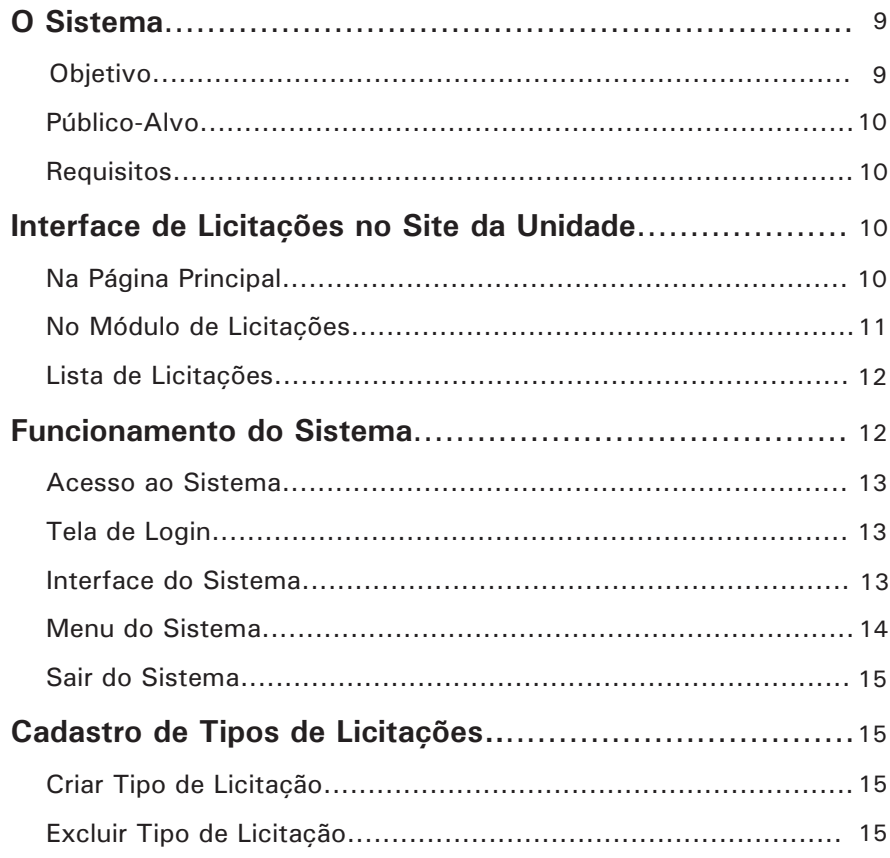

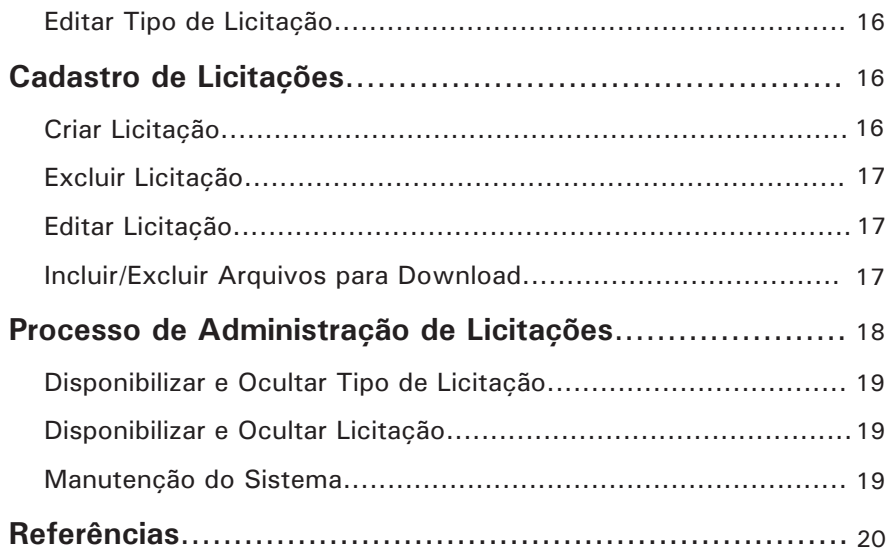

# **Lista de Figuras e Tabela**

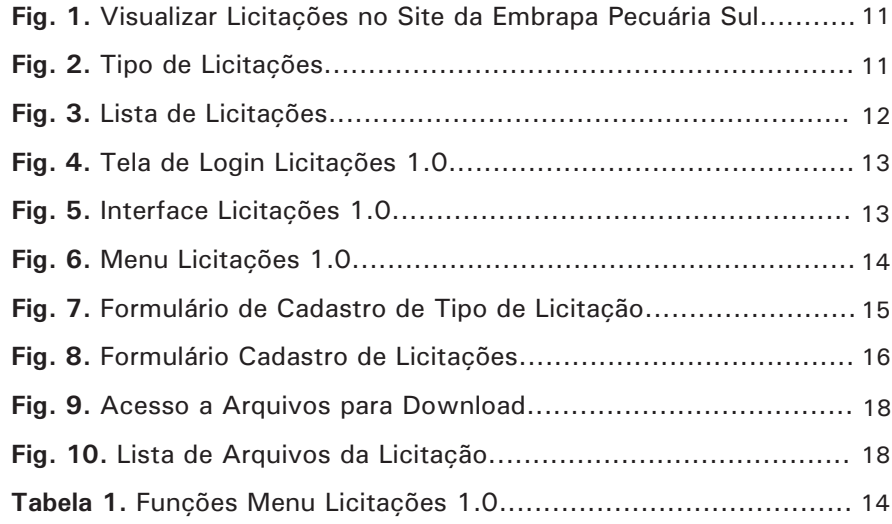

**Sistema de Gestão de Licitações do Site da Embrapa Pecuária Sul – Licitações 1.0 - Manual do Usuário**

*Luciano Ferreira França Eliara Freire Quincozes*

## **O Sistema**

O sistema Licitações 1.0 foi projetado utilizando modelagem UML – 1 Unified Modeling Language (GUEDES, 2004) linguagem PHP5 (CONVERSE; PARK, 2003; DÉCIO, 2001; SILVEIRA; PRATES, 2001)<br>com a base de dados MySQL<sup>2</sup> (KORTH et al., 1997; PRATES, 2000)<br>através de um servidor com Apache<sup>3</sup> (MOHAMMED, 2002) em uma plataforma i386 com FreeBSD<sup>4</sup> (LUCAS, 2003).

### **Objetivo**

O objetivo do sistema de Licitações 1.0 é controlar, através de uma interface web, a divulgação dos processos de compra no site da Embrapa Pecuária Sul, atendo as determinações legais.

<sup>1</sup> http://www.php.net

<sup>2</sup> http://www.mysql.org/ 3 http://www.apache.org/

<sup>4</sup> http://www.freebsd.org/

### **Público-Alvo**

Setor responsável pelo processo de compras da Unidade, no caso Setor de Patrimônio e Material.

#### **Requisitos**

Não existem restrições para os usuários. O sistema foi desenvolvido com a finalidade de rodar na maior variedade de navegadores que seguem o 5 Padrão w3c<sup>5</sup>. Porém, a maior parte dos testes foram realizados no Mozilla e Mozilla Firefox<sup>6</sup> e por este motivo recomendamos o uso destes.

# **Interface de Licitações no Site da Unidade**

Primeiramente iremos abordar a interface que o cliente utiliza para acessar as listas de licitações da Embrapa Pecuária Sul no site da Unidade. O módulo de visualização de licitações segue o Manual de Padronização<sup>7</sup> da sede para sites da Embrapa.

#### **Na Página Principal**

O cliente interessado em ter acesso à lista de licitações da Unidade deve entrar em http://www.cppsul.embrapa.br e clicar em "Licitações", como na Figura 1.

<sup>5</sup> http://www.w3.org/

<sup>6</sup> http://www.mozilla.org/

<sup>7</sup> http://manual.sct.embrapa.br/editorial/site.jsp

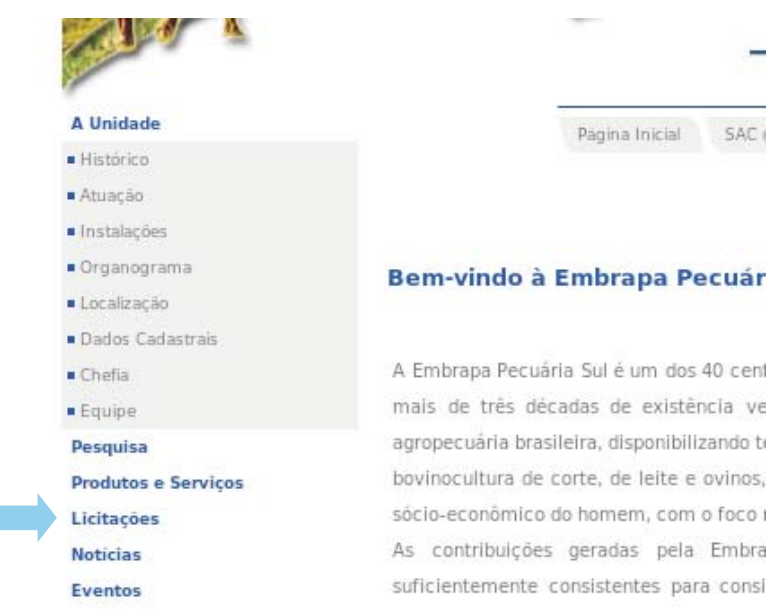

**Fig. 1.** Visualizar Licitações no Site da Embrapa Pecuária Sul

## **No Módulo de Licitações**

e.

Neste módulo o cliente pode selecionar a lista referente aos tipos de licitações e obter informações sobre os responsáveis (Fig. 2).

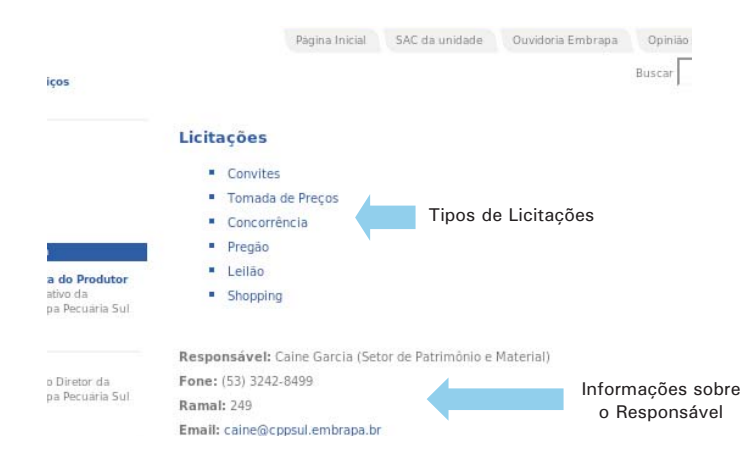

**Fig. 2.** Módulo de Licitações do Site da Embrapa Pecuária Sul

### **Lista de Licitações**

Nesta parte podemos observar a lista de licitações, onde está à disposição do cliente informações básicas e, se for o caso, o download de arquivos referentes às licitações (Fig. 3).

|                                                          |                                                                         | Pagina Inicial | SAC da unidade                           | Ouvidoria Embrapa | Opiniăo |  |  |  |  |
|----------------------------------------------------------|-------------------------------------------------------------------------|----------------|------------------------------------------|-------------------|---------|--|--|--|--|
| viços                                                    |                                                                         |                |                                          |                   | Buscar  |  |  |  |  |
|                                                          | Licitações \ Tipo de Licitação                                          |                |                                          |                   |         |  |  |  |  |
|                                                          | Pregão                                                                  |                |                                          |                   |         |  |  |  |  |
|                                                          | Aquisicão de máquinas, equipamentos diversos e implementos agrícolas    |                |                                          |                   |         |  |  |  |  |
|                                                          | Nº: 13/2007                                                             |                |                                          |                   |         |  |  |  |  |
|                                                          | Data: 01/10/2007                                                        |                |                                          |                   |         |  |  |  |  |
| m                                                        | Endereco: Br 153, Km 595 - Vila Industrial - Bage/RS                    |                |                                          |                   |         |  |  |  |  |
| sta do Produtor<br>nativo da<br>apa Pecuária Sul         | Obtenção: www.comprasnet.gov.br www.cppsul.embrapa.br                   |                |                                          |                   |         |  |  |  |  |
|                                                          | Responsável: Caine Teixeira Garcia                                      |                |                                          |                   |         |  |  |  |  |
|                                                          | Telefone: (53) 3242-8499 R: 249                                         |                |                                          |                   |         |  |  |  |  |
|                                                          | Fax: (53) 3242-8499                                                     |                |                                          |                   |         |  |  |  |  |
| no Diretor da<br>apa Pecuária Sul                        | E-mail: caine@cppsul.embrapa.br.                                        |                |                                          |                   |         |  |  |  |  |
|                                                          | Arquivo(s) para Download:                                               |                |                                          |                   |         |  |  |  |  |
|                                                          |                                                                         |                | EDITAL 13 MÁOUINAS E EOUIPAMENTOS DIVERS |                   |         |  |  |  |  |
| cia de<br>mação Embrapa<br>slogia e Informação           | Contratação de serviços de conserto/reforma de duas casas de vegetanção |                |                                          |                   |         |  |  |  |  |
|                                                          | Nº: 15/2007                                                             |                |                                          |                   |         |  |  |  |  |
| orologia<br>s do Instituto<br>nal de<br>prología - INMET | Data: 02/10/2007                                                        |                |                                          |                   |         |  |  |  |  |
|                                                          | Endereco: Br 153, Km 595 - Vila Industrial - CEP: 96.401-970 - Bage/R5  |                |                                          |                   |         |  |  |  |  |
|                                                          | Obtenção: www.comprasnet.gov.br www.cppsul.embrapa.br                   |                |                                          |                   |         |  |  |  |  |
|                                                          | Responsável: Caine Teixeira Garcia                                      |                |                                          |                   |         |  |  |  |  |

**Fig. 3.** Lista de Licitações

# **Funcionamento do Sistema**

Agora iremos apresentar o Sistema de Gestão de Licitações do Site da Embrapa Pecuária Sul - Licitações 1.0, explicando cada etapa, exibindo as telas e formulários.

#### **Acesso ao Sistema**

Para acessar o sistema é necessário solicitar à Área de Informática um login e senha justificando a necessidade de acesso. O link de acesso ao sistema, até o momento de publicação deste, é

http://www.cppsul.embrapa.br/adm/licitacoes e poderá ser alterado. Em caso de dúvida contatar a área responsável.

#### **Tela de Login**

Para entrar no sistema digite seu nome de usuário e senha e clique em "Login" (Fig. 4).

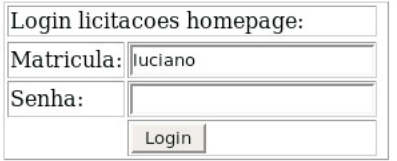

Intranet, Área Restrita

**Fig. 4.** Tela de Login Licitações 1.0

#### **Interface do Sistema**

A interface do sistema foi projetada com o objetivo de fornecer o acesso rápido a todas suas funcionalidades. Podemos observar na Figura 5, a interface do sistema, a qual é dividida em duas partes: Menu e Conteúdo.

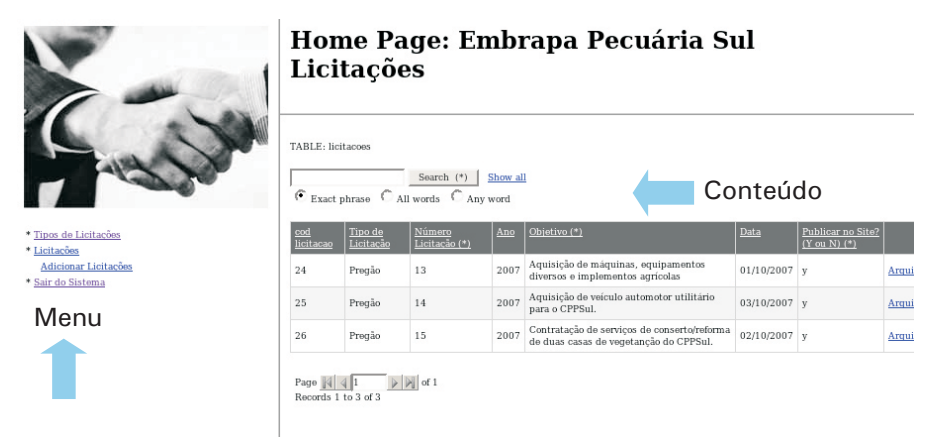

Fig. 5. Interface Licitações<sup>1.0</sup>

#### Onde:

Menu: Menu de acesso às principais funções do sistema. Conteúdo: Local onde são exibidos os formulários de interação com o sistema.

## **Menu do Sistema**

Através do menu do sistema (Fig. 6) pode-se realizar as principais atividades relacionadas ao cadastro de licitações (Tabela 1).

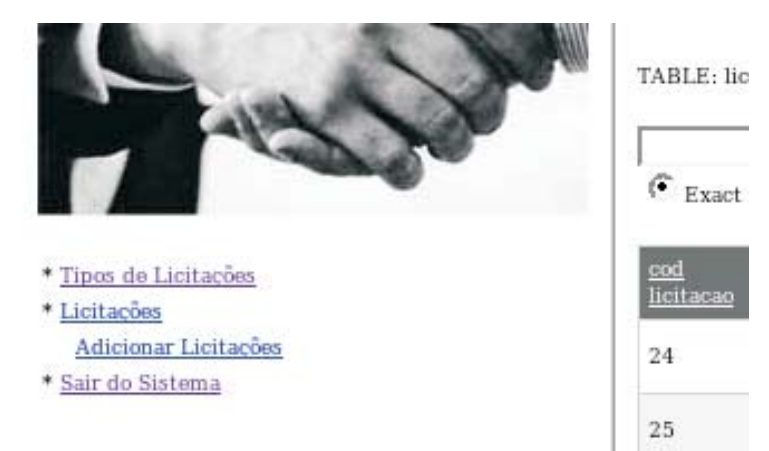

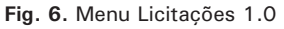

**Tabela 1:** Funções Menu Licitações 1.0

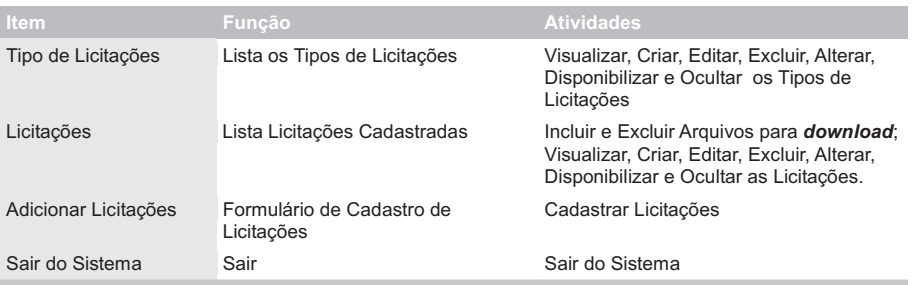

#### **Sair do Sistema**

Apesar deste ser um processo considerado simples, é muito importante o usuário sair do sistema quando não estiver trabalhando, para evitar possíveis acessos de pessoas não autorizadas ao uso.

Para sair do sistema clique em "Sair" na Categoria "Geral" do menu vertical (Fig. 6).

# **Cadastro de Tipos de Licitações**

As licitações são classificadas por tipo, estes tipos podem ser alterados ou ocultados quando houver necessidade.

#### **Criar Tipo de Licitação**

Para criar um tipo de licitação você deve clicar em "Tipo de Licitação" no menu (Fig. 6) e depois clicar em "ADD". Em seguida irá aparecer a tela da Figura 7.

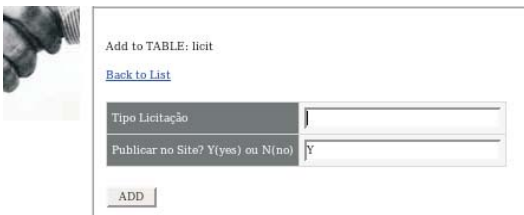

**Fig. 7.** Formulário de cadastro de Tipo de Licitação

Digite a descrição do tipo em "Tipo de Licitação" e digite 'Y' para publicar e 'N' para manter este tipo oculto.

#### **Excluir Tipo de Licitação**

Se um tipo de licitação for excluído todas as licitações que estão vinculadas a este não mais poderão ser visualizadas no site. Passos para excluir um "Tipo de Licitação":

1. Clique em "Tipos de Licitações" no menu (Fig. 6);

- 2. Localize o tipo que deseja excluir e clique em "Delete";
- 3. Confirme a exclusão.

#### **Editar Tipo de Licitação**

Para editar um tipo de licitação clique em "Tipos de Licitações" no menu (Fig. 6), localize o tipo e clique em "Edit" e siga os passos do item "Criar Tipo de Licitação".

# **Cadastro de Licitações**

Apesar da quantidade de campos para serem preenchidos, o cadastro de licitação é simples, porém exige um pouco de atenção.

### **Criar Licitação**

Para cadastrar uma licitação clique em "Adicionar Licitação" (Fig. 6). Irá aparecer o formulário da Figura 8.

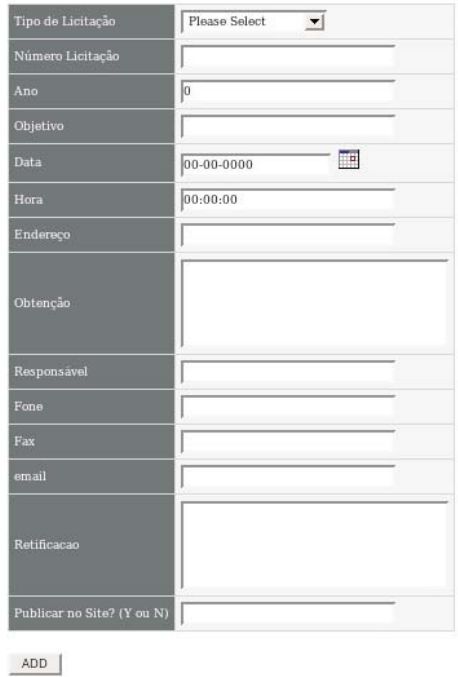

**Fig. 8.** Formulário Cadastro de Licitações

Passos para cadastrar a licitação:

- 1. Selecione o tipo de licitação;
- 2. Digite o número e o ano da licitação;
- 3. Digite o objetivo;
- 4. Digite a data e a hora da licitação;
- 5. Digite também o endereço, obtenção, responsável, fone, fax, e-mail;
- 6. Também podem ser inseridas informações sobre retificações;
- 7. Por último, deve-se escolher se a licitação deve ser publicada.

#### **Excluir Licitação**

Para excluir uma licitação o usuário deve clicar em "Licitações" no menu (Fig. 6). Depois clicar em "Excluir" na licitação escolhida e confirmar a exclusão.

#### **Editar Licitação**

Para editar uma licitação clique em "Licitações" no menu (Fig. 6). Depois clique em "Editar" na licitação escolhida e siga os passos do item "Criar Licitação".

#### **Incluir/Excluir Arquivos para Download**

Para incluir ou excluir arquivos para download, o usuário deve ficar atento e evitar a inclusão de arquivos com mais de 1 MB, desta forma evita-se problemas com espaço no servidor.

Para ter acesso ao cadastro de arquivos, a licitação já deve estar devidamente cadastrada, não necessita estar publicada. Depois de cadastrar a licitação entre em "Licitações" no menu (Fig. 6), clique em "Arquivos" na licitação selecionada (Fig. 9) e irá aparecer a tela mostrada na Figura 10.

|            | Publicar no Site?<br>$(Y \text{ ou } N)$ $(*)$ |                     |  |
|------------|------------------------------------------------|---------------------|--|
| $0/2007$ v |                                                | Arquivos Editar Exc |  |
| $0/2007$ v |                                                | Arquivos Editar Exc |  |
| $0/2007$ v |                                                | Arquivos Editar Exc |  |

*Manual do Usuário - Sistema de Gestão de Licitações do Site da Embrapa Pecuária Sul - Licitações 1.0 - Manual do Usuário*

**Fig. 9.** Acesso a Arquivos para Download

Você pode adicionar um novo arquivo clicando em "Adicionar Arquivo" (Fig. 10). Na próxima tela selecione o arquivo e clique em "ADD". Para excluir um arquivo clique em "Excluir" (Fig. 10) e confirme a exclusão.

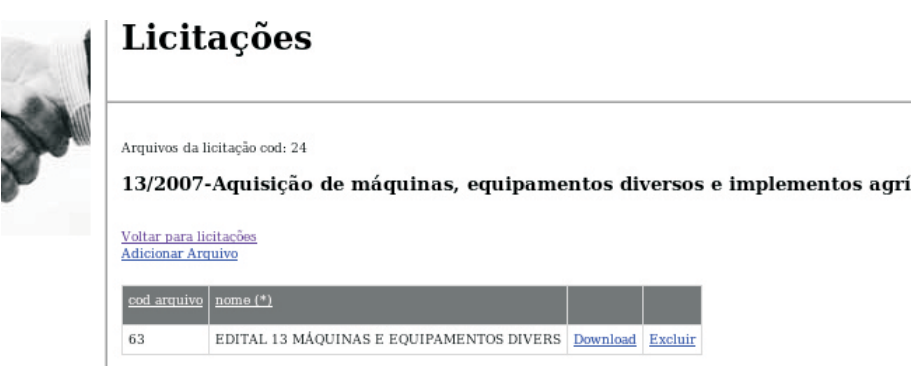

**Fig. 10.** Lista de Arquivos da Licitação

 **Processo de Administração de Licitações**

O processo de administração deste sistema exige alguns cuidados, abaixo descrevemos algumas destas rotinas.

18

## **Disponibilizar e Ocultar Tipo de Licitação**

O processo de controle para publicação de um tipo de licitação é controlado pelo campo "Publicar" na Figura 7. Para disponibilizar no site o tipo licitação basta alterar o valor deste para "Y", caso queira ocultar altere o valor para "N". Para alterar o valor deste campo basta seguir os passos descritos no item "Criar Tipo de Licitação".

#### **Disponibilizar e Ocultar Licitação**

O processo de controle para publicação de uma licitação é controlado pelo campo "Publicar" na Figura 8. Para disponibilizar no site a licitação basta alterar o valor deste para "Y", caso queira ocultar altere o valor para "N". Para alterar o valor deste campo basta seguir os passos descritos no item "Criar Licitação".

#### **Manutenção do Sistema**

Fica sob responsabilidade do usuário deste sistema incluir, alterar e excluir a lista de licitações do site com os processos de licitação que estão ocorrendo na Unidade.

# **Referências**

CONVERSE, T.; PARK, J. **PHP a bíblia.** 2. ed. Rio de Janeiro: Campus; Elsevier, 2003. 868 p.

DÉCIO, J. **Guia de consulta rápida HTTP.** São Paulo: Novatec, 2001. 128 p.

GUEDES, G. T. A. **UML: – uma abordagem prática.** São Paulo: Novatec, 2004. 320 p.

KORTH, H.F.; SILBERSCHATZ, A.; SUDARSHAN, S. **Database systems concepts.** 3rd ed. New York: McGraw Hill, 1997. 140 p.

LUCAS, M. **Dominando BSD: o guia definitivo para o FreeBSD.** Rio de Janeiro: Ciência Moderna, 2003. 585 p.

MOHAMMED, J. K. **Apache 2 Server, a bíblia.** Rio de Janeiro: Campus, 2002. 823 p.

PRATES, R. **Guia de consulta rápida MYSQL.** São Paulo: Novatec, 2000. 96 p.

SILVEIRA, M.; PRATES, R. **Guia de consulta rápida HTML 4.** São Paulo: Novatec, 2001. 128 p.

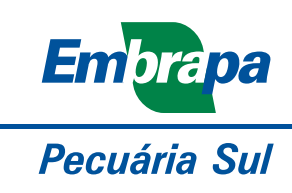

MINISTÉRIO DA AGRICULTURA, **PECUÁRIA E ABASTECIMENTO** 

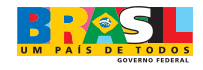